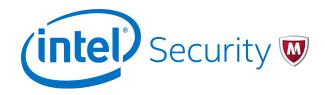

Quick Start Guide

## **McAfee Firewall Enterprise**

version 8.3.x

This quick start guide provides high-level instructions for setting up McAfee® Firewall Enterprise.

- 要查看此文档的简体中文版本,请访问 www.mcafee.com,并选择您的语言。选择 面向企业用户 | 支持 | 技术支持 | 知识中心。
- Pour afficher ce document en français, visitez www.mcafee.com, puis sélectionnez votre langue.
  Sélectionnez Pour les entreprises | Support | Support technique | Centre de connaissances.
- Um dieses Dokument in Deutsch anzuzeigen, rufen Sie www.mcafee.com auf, und wählen Sie Ihre Sprache aus. Wählen Sie dann Für Großunternehmen | Support | Technischer Support | Knowledge Center aus.
- この文書を日本語で表示するには、 www.mcafee.com にアクセスして日本語を選択し、 大企業のお客様 | サポート | テクニカル サポート | ナレッジ センター の順に選択してください。
- Para ver este documento en español, visite: www.mcafee.com y seleccione el idioma español.
  Seleccione Para grandes empresas | Soporte | Soporte técnico | Centro de conocimiento.

#### 1 Check your shipment

Make sure your shipment includes all items on the contents sheet.

### 2 Download product documentation

Download the product documents for your version or model.

- a Go to the Knowledge Center tab of the McAfee ServicePortal at http://support.mcafee.com.
- b In the Knowledge Base pane, click Product Documentation for the content source.
- c Select Do not clear my filters.
- d Select the product name and version, then click **Search** to display a list of documents.

- e Download these documents.
  - McAfee Firewall Enterprise Product Guide
  - Hardware guide for your model
  - McAfee Firewall Enterprise Hardware Component Product Note

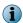

A FIPS configuration guide is available when the product has completed the certification process.

## 3 Plan your configuration

Use the *Planning* chapter of the product guide to plan the firewall integration in your network.

- a Complete the Quick Start Wizard Response Form.
- **b** Complete the *Integration Checklist*.

## 4 Gather necessary materials

Verify that you have all the items needed to configure your firewall.

## Management computer

One of these Microsoft operating systems:

- Windows Server 2008
- Windows 8
- Windows 7
- Windows Vista

One of these web browsers:

- Microsoft Internet Explorer, version 7 or later
- Mozilla Firefox, version 3.0 or later

Minimum hardware requirements:

- 2 GHz x86-compatible processor
- 2 GB of system memory
- 300 MB of available disk space
- 1024 x 768 display
- Network card (to connect to your firewall)
- USB port

# Other hardware

- Monitor
- Keyboard
- Network cables
- USB drive to transfer the configuration file (hereinafter configuration USB drive)

The configuration USB drive must be formatted with the FAT, FAT16, or FAT32 file system.

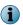

If your shipment includes an installation USB drive, it cannot be used to store the configuration file.

Serial cable

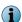

Use a serial console cable: 6 ft, RJ-45 to DB-9 female, part number 72-3383-01.

## 5 Install the Admin Console on your management computer

Insert the *Management Tools CD* into your management computer, and follow the on-screen instructions to complete the setup program.

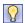

McAfee recommends using the default settings.

#### 6 Set up your Firewall Enterprise appliance

Before you turn on your appliance, complete the setup.

- a Use the rack-mount kit to install your appliance.
- **b** If you purchased optional network modules, install them.

- **c** Connect a monitor and keyboard to the appliance.
- **d** Connect the appliance to the internal and external networks.

On the first interface module:

- Connect the external network to network port 0.
- Connect the internal network to network port 1.
- ! Do *not* turn on the appliance.

#### 7 Create your initial configuration

Determine a method for creating the initial configuration.

- Use the Quick Start Wizard on your management computer to create a configuration file.
- Use the Admin Console with the default factory settings.

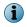

FIPS 140-2 validated mode requires hardware modifications, a software update, and configuration changes. See the *McAfee Firewall Enterprise FIPS 140-2 Configuration Guide*.

#### **Use the Quick Start Wizard to create a configuration file**

With this option, you can transfer the configuration file to the firewall over a serial cable or with a configuration USB drive.

#### Before you begin

If you are using a configuration USB drive, insert it into one of the USB ports on the management computer.

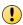

If your shipment included a McAfee-provided installation USB drive, do not use it to store the configuration file or write data to it. This USB drive is only for software installation.

a Run the Quick Start Wizard by selecting Start | All Programs | McAfee | McAfee Firewall Enterprise v8 | Quick Start Wizard.

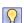

The Quick Start Wizard includes instructions for attaching the serial cable or saving the file to a configuration USB drive.

- **b** Apply the configuration file to the appliance.
  - If you are using a serial cable, the Quick Start Wizard pushes the configuration file to the appliance.
  - If you are using a configuration USB drive, insert it into the appliance.
- **c** Turn on the appliance and wait for the initial configuration to load; a logon prompt appears.
- **d** Disconnect the serial cable or remove the configuration USB drive from the appliance.

- e Manage the firewall using the Admin Console on your management computer.
  - 1 Connect your management computer to the network that is connected to the firewall internal network port.
  - 2 Connect to the firewall internal IP address.

#### **Use the Admin Console default configuration settings**

With this option, you can complete the configuration with the Admin Console and the default configuration settings.

#### Before you begin

The Firewall Enterprise appliance network port 1 must be connected to a network. If it is not connected, the default configuration will not be applied.

**a** Turn on the appliance and wait for the configuration to load.

When the appliance does not find a configuration file and there is no response at the command line, the appliance loads the default settings.

- **b** If you are designating the IP address and netmask of the internal interface at this time:
  - 1 Press **Enter** when the appliance searches for the configuration.
  - 2 Press **M** for minimal configuration and follow the prompts.
- c Connect the management computer to the same network you used for network port 1 in step 6.
- d Start the Admin Console and connect to the firewall internal IP address using these default settings:
  - Host name <MACaddress>\_fwlocal.com
  - IP address 192.168.1.250 (internal) or the IP address you specified for a minimal configuration, 192.168.2.250 (external)
  - Username admin
  - Password admin
    - Refer to the product guide for information about all default settings.
- e Follow the prompts to change your password (minimum of eight alphanumeric characters).

### 8 Perform post-setup tasks

McAfee recommends performing these post-setup tasks; refer to the product guide.

- **a** Make sure your firewall is current verify the date and time, and check for software and signature updates.
- **b** Complete the network setup.
  - Configure and connect any additional network interfaces.
  - Configure static and dynamic routing.
  - Complete any DNS configuration changes.

- **c** Configure your firewall policy.
  - Set up accounts for other administrators.
  - Configure access control rules.
  - Configure SSL rules.
  - Configure McAfee® Logon Collector or an external authentication server to validate user identity.

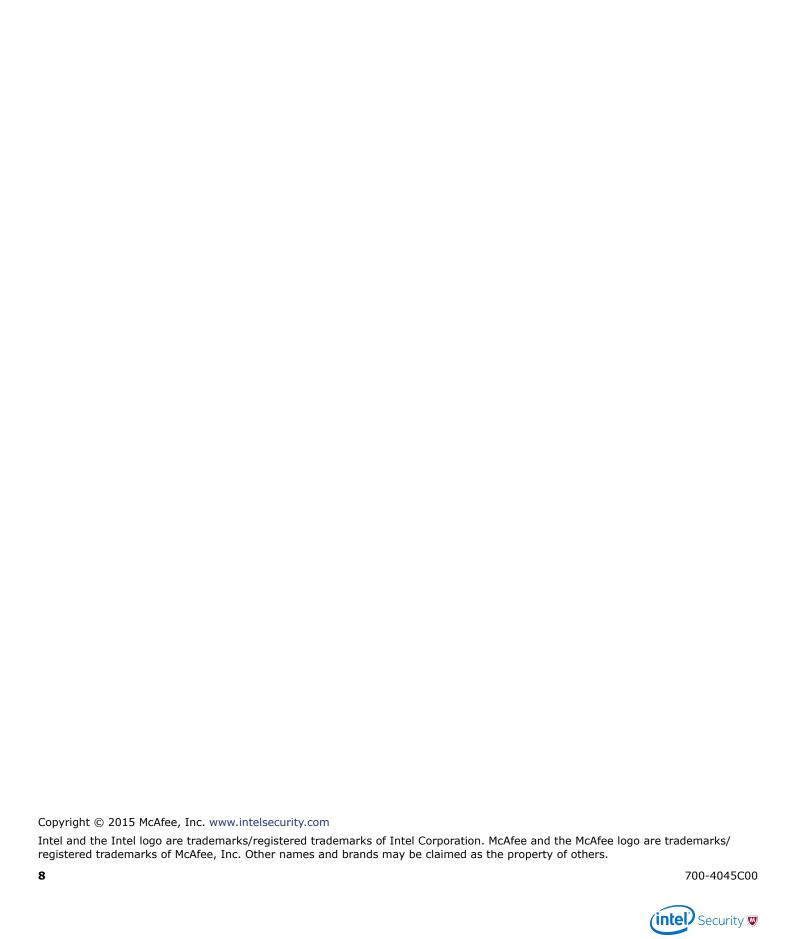